# MyHealth Online **&** Atrius Health

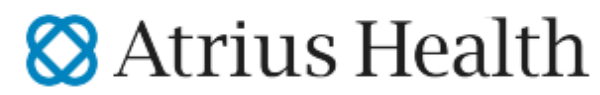

Part of Optum®

### New eCheck-in Option Available

We are pleased to offer our patients the option of checking into your appointment electronically. The following new features have been added to the Pre-Visit Updates in MyHealth Online:

- 1. The ability to upload photos of your insurance card
- 2. The ability to pay copayments and account balances
- 3. The option to e-sign your administrative documents right from your phone or computer

By completing the Pre-Visit Updates, checking in via the MyChart App when you arrive at the practice, and completing the Same Day Symptom Screener online, you will be able to move quickly to your appointment after being greeted at the check-in desk.

Here's what you can do in advance of your appointment:

- 1. Log into your MyHealth Online account either through th[e MyChart App](https://myhealth.atriushealth.org/mobile) on your mobile device or from [MyHealth Online website](https://myhealth.atriushealth.org/) on your desktop.
- 2. Follow the prompt on the home screen to complete your Pre-Visit Updates, which asks you to confirm information like your insurance and current medications.
	- We have made enhancements to the options available in the Pre-Visit Update so that you can pay any copays online and sign any needed consent forms in advance.
- 3. On the day of your appointment, complete the [Same Day Symptom Screener.](https://myhealth.atriushealth.org/SymptomChecker/SelfTriage/Load?TreeID=NzWc5AZFLxZONTi1L%2B%2BipQ==) What is Same Day Symptom Screening?
	- As part of our COVID-19 safety protocols at Atrius Health, we screen all patients and visitors upon their arrival at our practice. By answering the questions in our new Same Day Symptom Screening tool on the day of your appointment, your check-in process will be faster and you can better promote social distancing and reduce contact with others. Please note: Infection control guidelines require these responses to be completed the same day of your appointment. If completed prior to the day of your appointment, we will have to ask you again when you arrive.

#### When you arrive at the practice:

- 1. Within 30 minutes of your appointment arrival time, simply log into your MyHealth Online account and select the "I'm Here" prompt that will display on the home screen or Appointment list. Want to enable this service automatically? [Complete a few simple steps](https://myhealth.atriushealth.org/en-us/about/Appointment_Arrival_Setup_Instructions.pdf) on your mobile device to enable Appointment Arrival.
- 2. If you haven't completed the Pre-Visit Update, you will be prompted to complete it.
- 3. When you complete the Same Day Symptom Screener, you will see an icon and instructions with next steps. Leave this visible on your mobile device screen and come on in!
	- To access your responses in the event you have closed the screen, just navigate back to the symptom checker home page and select "Symptom Checker History."

# MyHealth Online & Atrius Health

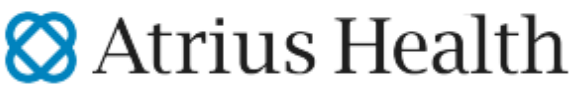

Part of Optum<sup>®</sup>

#### When you enter the building:

- 1. If you have any respiratory symptoms, symptoms consistent with COVID-19, or have been exposed to COVID-19 in the past 10 days, wear a surgical mask to your appointment. Masks will also be available should you prefer one.
- 2. Show the greeter at the door your icon, and you will be invited to proceed to the check-in desk or given further instruction.
- 3. At the check-in desk, our staff will quickly verify you have completed all necessary steps, and you can then proceed to the department.